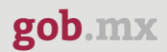

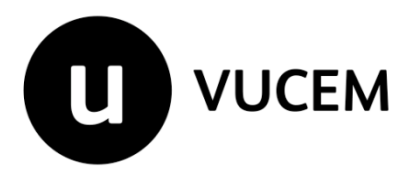

# **Manual de Usuario**

# **Registro nacional de exportadores del café**

Versión: 2.0 Fecha de publicación: 2022

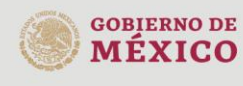

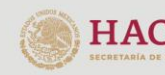

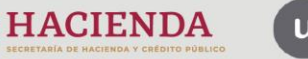

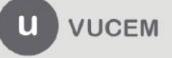

Av. Hidalgo No. 77 Col. Guerrero, Del. Cuauhtémoc,<br>C.P. 06300, Ciudad de México.<br>Call Center: 01 800 2863133 desde México<br>& + 1 844 549 7885 desde USA y Canadá<br>Comentarios y Sugerencias a los correos:<br>ventanillaunica@sat.g

#### **Contenido**

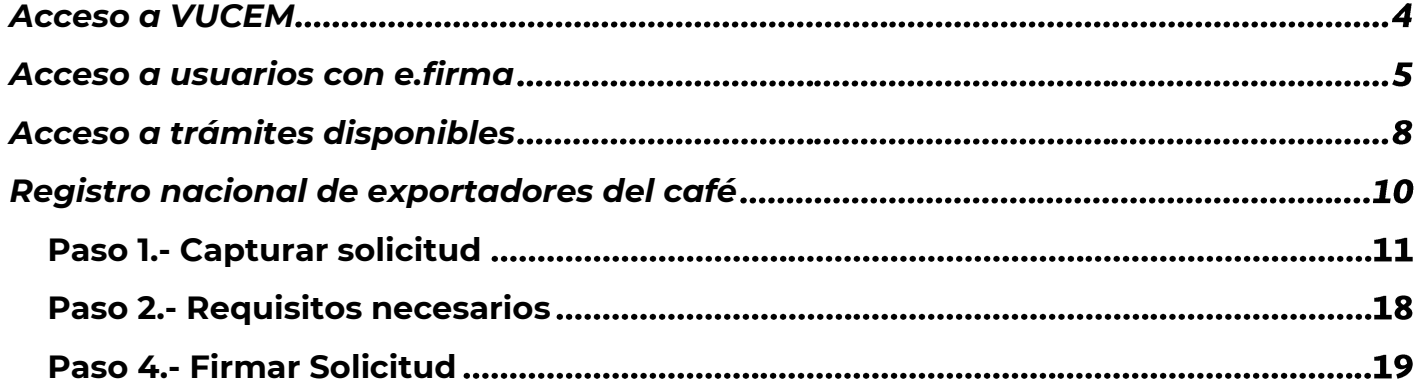

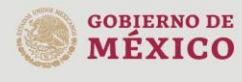

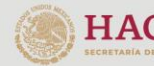

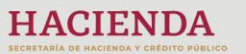

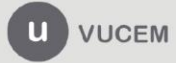

Av. Hidalgo No. 77 Col. Guerrero, Del. Cuauhtémoc,<br>C.P. 06300, Ciudad de México.<br>Call Center: 01 800 2863133 desde México<br>& + 1 844 549 7885 desde USA y Canadá<br>Comentarios y Sugerencias a los correos:<br>ventanillaunica@sat.g

# **Elementos del Sistema**

Para facilitar el uso de la Ventanilla Digital Mexicana de Comercio Exterior (VUCEM o VU), se implementaron una serie de componentes que el usuario debe emplear para su comodidad y fácil navegación:

- Listas desplegables (combos).
- Controles de selección múltiple.
- Controles de selección única.
- Tablas de datos (formularios de captura).
- Botones.
- Mensajes.

# **Forma de acceso al sistema VUCEM**

Para tener acceso al sistema de la VU se deben de cumplir con los siguientes requisitos mínimos instalados en la computadora del usuario:

- Sistema Operativo Windows XP o MAC.
- Conexión a Internet.
- Navegador de Internet preferentemente Mozilla Firefox o Google Chrome en sus últimas versiones.
- Adobe Reader (última versión)

# **Recomendación al usuario para la captura de la solicitud**

- Si el usuario deja inactiva la captura de la solicitud, y después de un tiempo se vuelve a retomar, es posible que se genere un error, por lo que se le recomienda al usuario que mantenga activa la sesión y realice de manera continua la captura de a información. En caso de haber realizado una pausa prolongada, se sugiere cerrar dicha sesión y el explorador para volver a realizar el proceso desde el principio para evitar inconsistencias.
- La sesión tiene una duración de 30 minutos, cuando la sesión quede inactiva durante este tiempo se debe salir de la página, limpiar cookies, e iniciar sesión nuevamente.

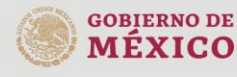

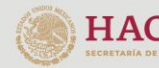

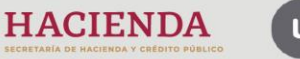

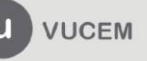

Av. Hidalgo No. 77 Col. Guerrero, Del. Cuauhtémoc, C.P. 06300, Ciudad de México. Call Center: 01 800 2863133 desde México<br>& + 1 844 549 7885 desde USA y Canadá Comentarios y Sugerencias a los correos: ventanillaunica@sat.gob.mx, contactovucem@sat.gob.mx

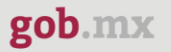

# <span id="page-3-0"></span>**Acceso a VUCEM**

Se debe ingresar a la VUCEM a través de la siguiente dirección Web:

<https://www.ventanillaunica.gob.mx/vucem/index.htm>

Se despliega la página principal de la **VUCEM**, en la cual se deberá colocarse en la opción de Ventanilla Única, y posteriormente dar clic en **Ingreso Solicitante** 

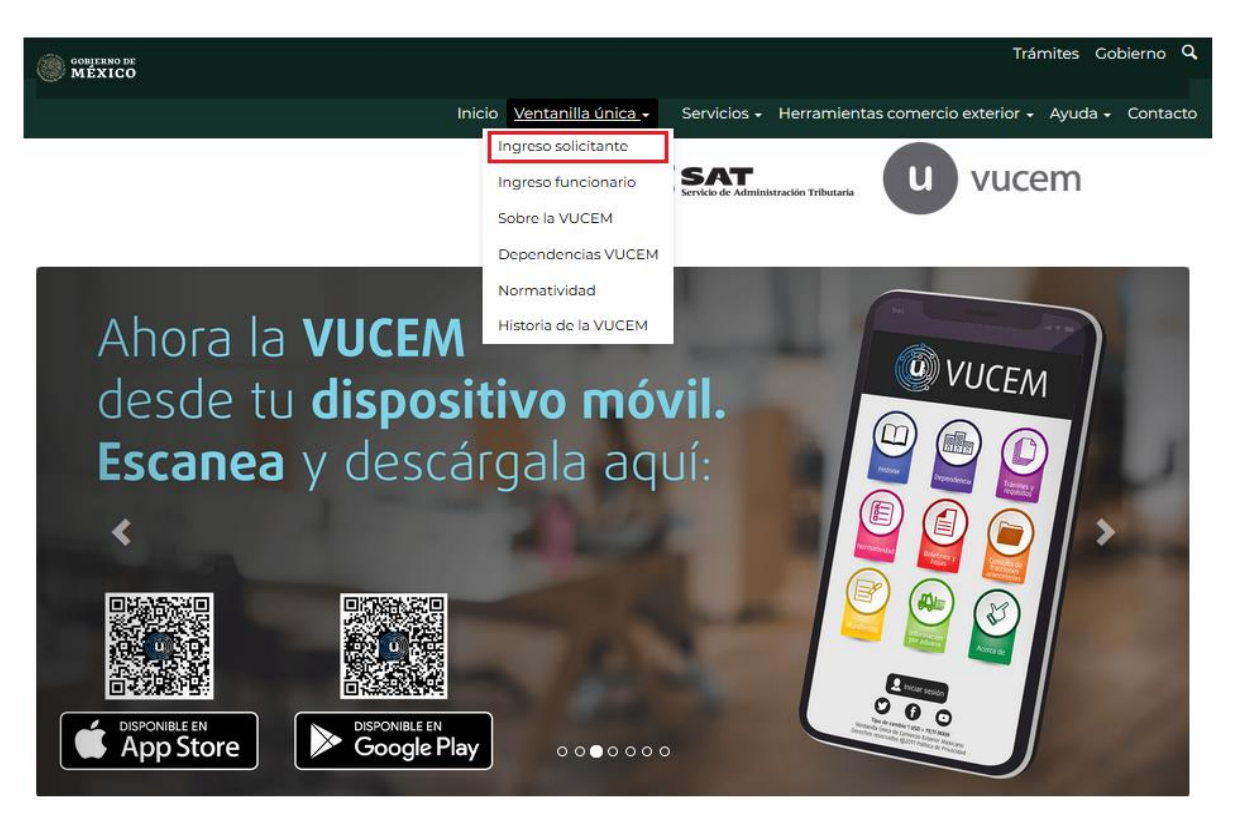

Para hacer uso del sistema el usuario puede ingresar de acuerdo con los siguientes criterios:

• Usuarios con e.firma:

Los usuarios con e.firma son aquellas personas físicas o morales que cuentan con Llave Privada y Certificado.

Los usuarios sin FIEL son aquellos que no cuentan con Llave Privada ni Certificado, es decir, sin FIEL, por lo que son registrados en el sistema de la VU por medio de su Clave Única de Registro de Población (CURP) o bien son ciudadanos extranjeros.

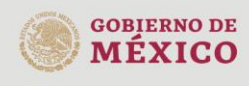

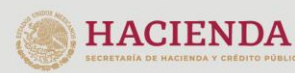

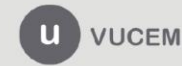

Av. Hidalgo No. 77 Col. Guerrero, Del. Cuauhtémoc, C.P. 06300, Ciudad de México. Call Center: 01 800 2863133 desde México<br>& + 1 844 549 7885 desde USA y Canadá Comentarios y Sugerencias a los correos: ventanillaunica@sat.gob.mx, contactovucem@sat.gob.mx

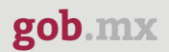

# <span id="page-4-0"></span>**Acceso a usuarios con e.firma**

Una vez dado clic en la opción **Ingreso Solicitante** deberá de ingresar los siguientes datos:

- Certificado (cer)\*
- Clave Privada (key)\*
- Contraseña de la Clave Privada

# Ingreso a VUCEM

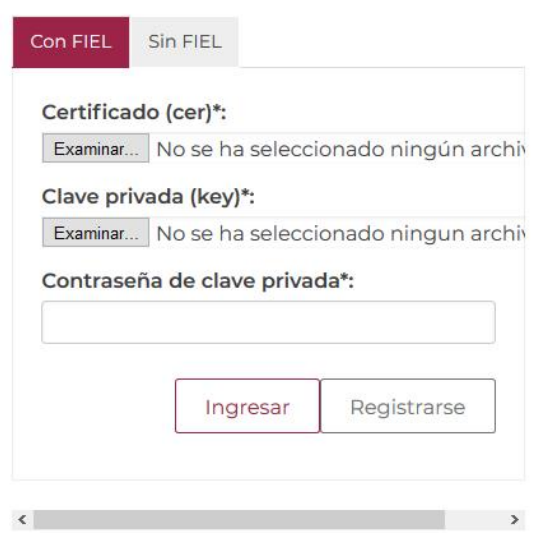

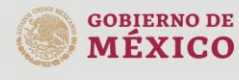

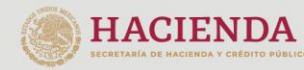

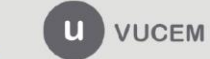

Av. Hidalgo No. 77 Col. Guerrero, Del. Cuauhtémoc, Av. midalgo vol. 77 col. colectero, Det. Cualmentoc,<br>C.P. 06300, Ciudad de México.<br>Call Center: 01 800 2663133 desde México<br>& + 1 844 549 7885 desde USA y Canadá<br>Comentarios y Sugerencias a los correos:<br>ventanillaunica@sat

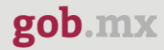

Para ingresar el Certificado (.cer), deberá presionar **Examinar** y se mostrará una ventana como la siguiente donde se deberá localizar el archivo (.cer) y después se deberá presionar abrir:

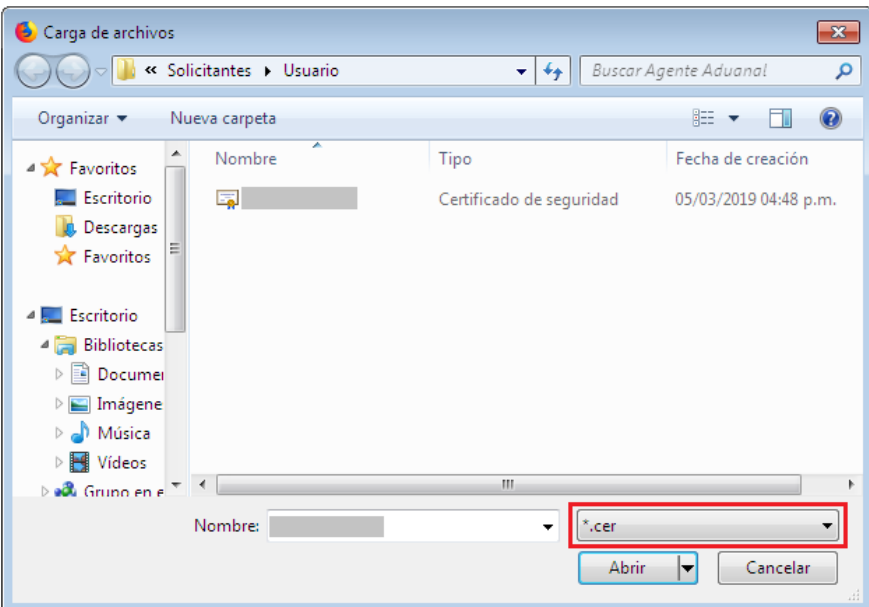

Para ingresar el Certificado (.key), deberá presionar **Examinar** y se mostrará una ventana como la siguiente donde se deberá localizar el archivo (.key) y después se deberá presionar abrir:

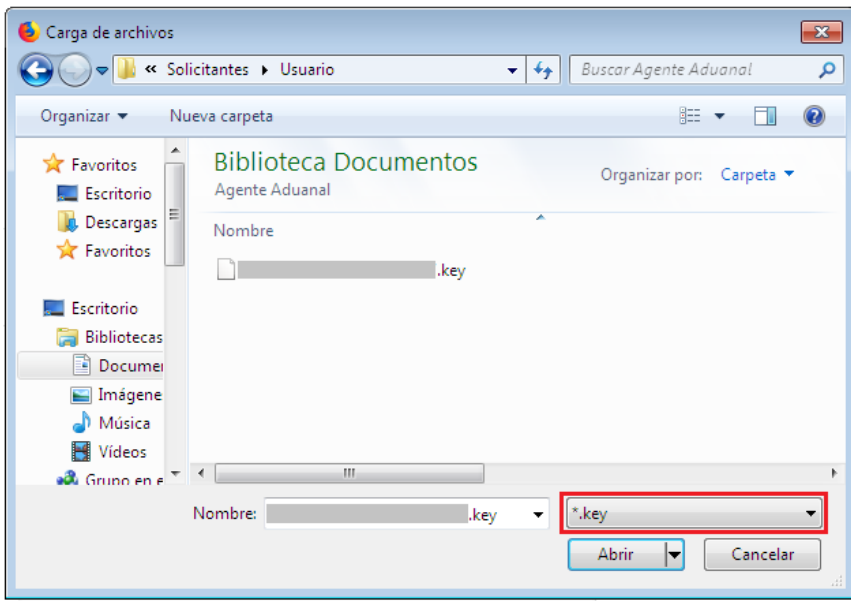

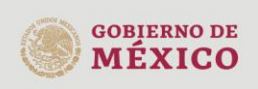

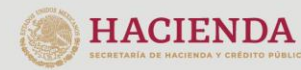

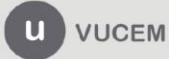

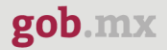

Una vez que los datos ingresados no contienen incongruencias entre sí, es decir, que sean correctos, el usuario deberá presionar el botón ingresar.

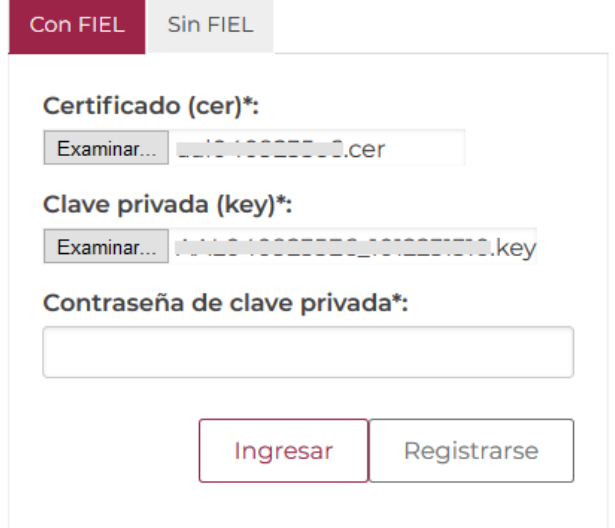

En caso de que alguno de los datos ingresados sea incorrecto, se mostrará el siguiente mensaje y se tendrán que verificar nuevamente.

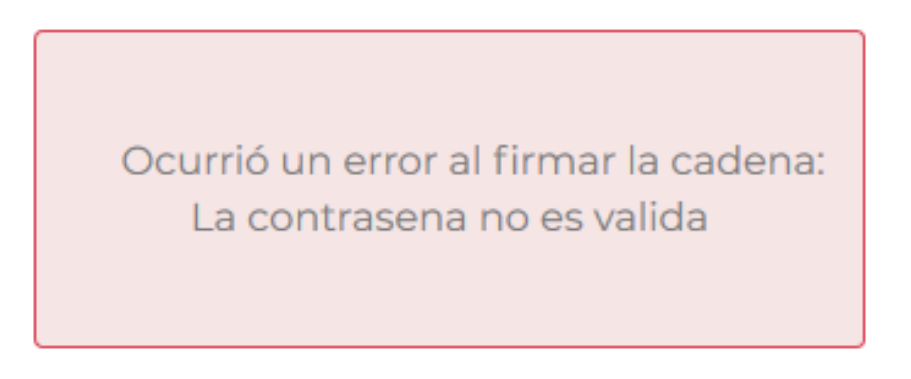

Se mostrará la siguiente ventana en la que deberá elegir un rol y después dar clic en **Aceptar**.

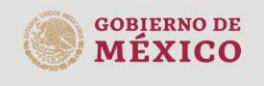

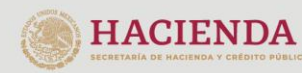

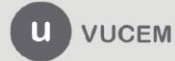

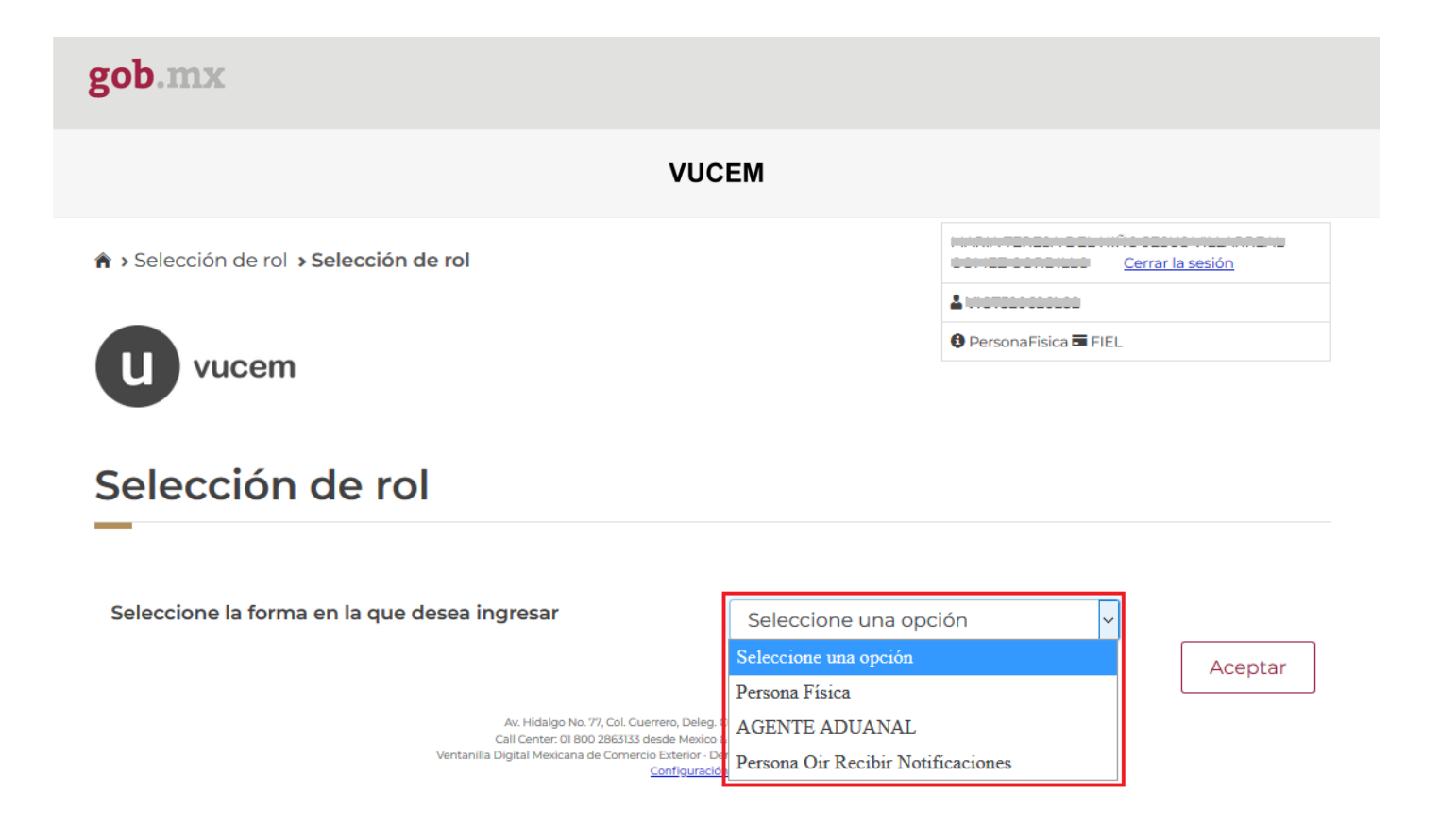

# **Página de Inicio**

Se presenta la página principal de la VUCEM, en la cual es posible acceder a los diferentes servicios disponibles a través de menú según el perfil con el cual el usuario fue registrado.

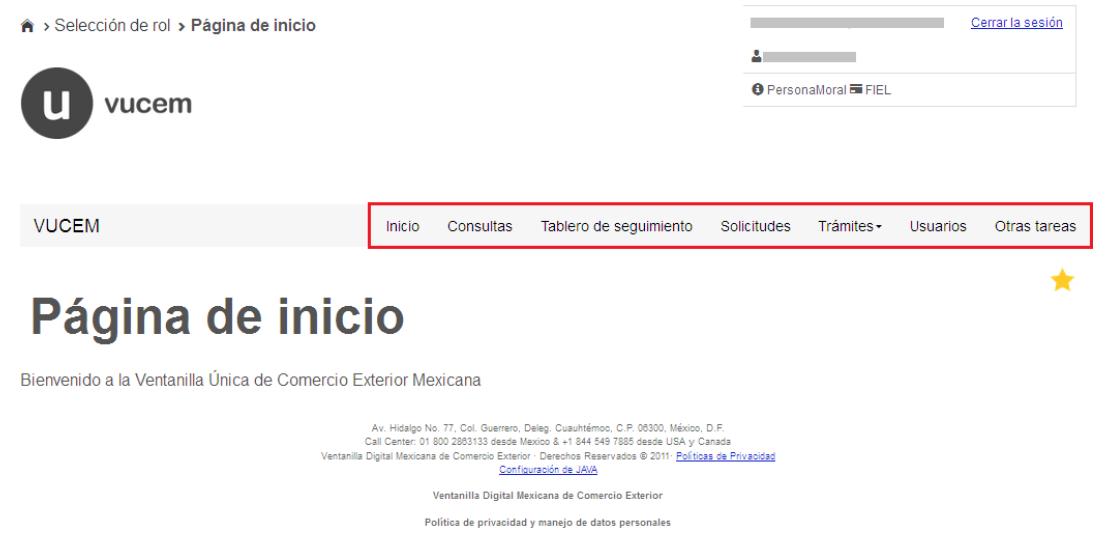

# <span id="page-7-0"></span>**Acceso a trámites disponibles**

Para iniciar con el trámite de **Registro nacional de exportadores** es necesario dar clic sobre el menú de **Trámites** y posteriormente seleccionar la opción de **Solicitudes Nuevas**.

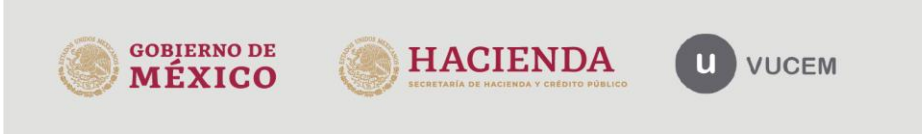

Av. Hidalgo No. 77 Col. Guerrero, Del. Cuauhtémoc, C.P. 06300, Ciudad de México. Call Center: 01 800 2863133 desde México<br>8 + 1 844 549 7885 desde USA y Canadá<br>Comentarios y Sugerencias a los correos: ventanillaunica@sat.gob.mx, contactovucem@sat.gob.mx

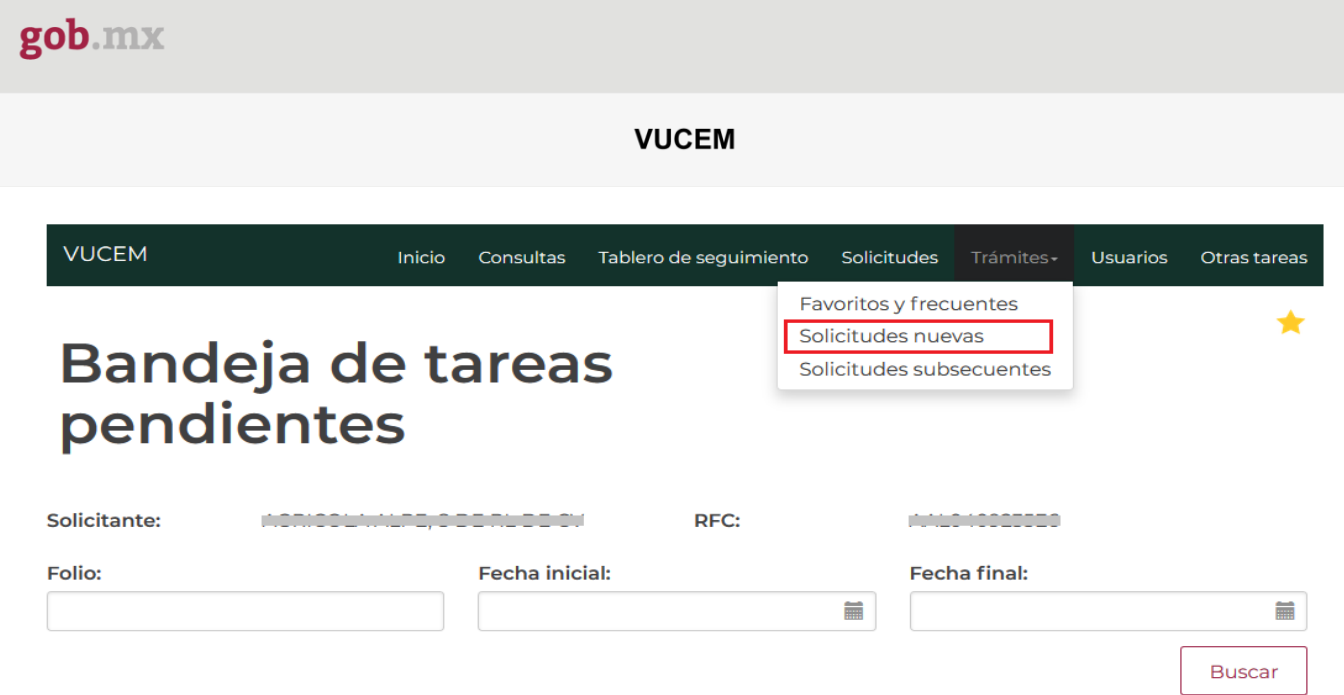

Posteriormente se deberá seleccionar la dependencia de la cual se va a realizar el trámite, en este caso se deberá seleccionar la dependencia de **"AMECAFÉ"**.

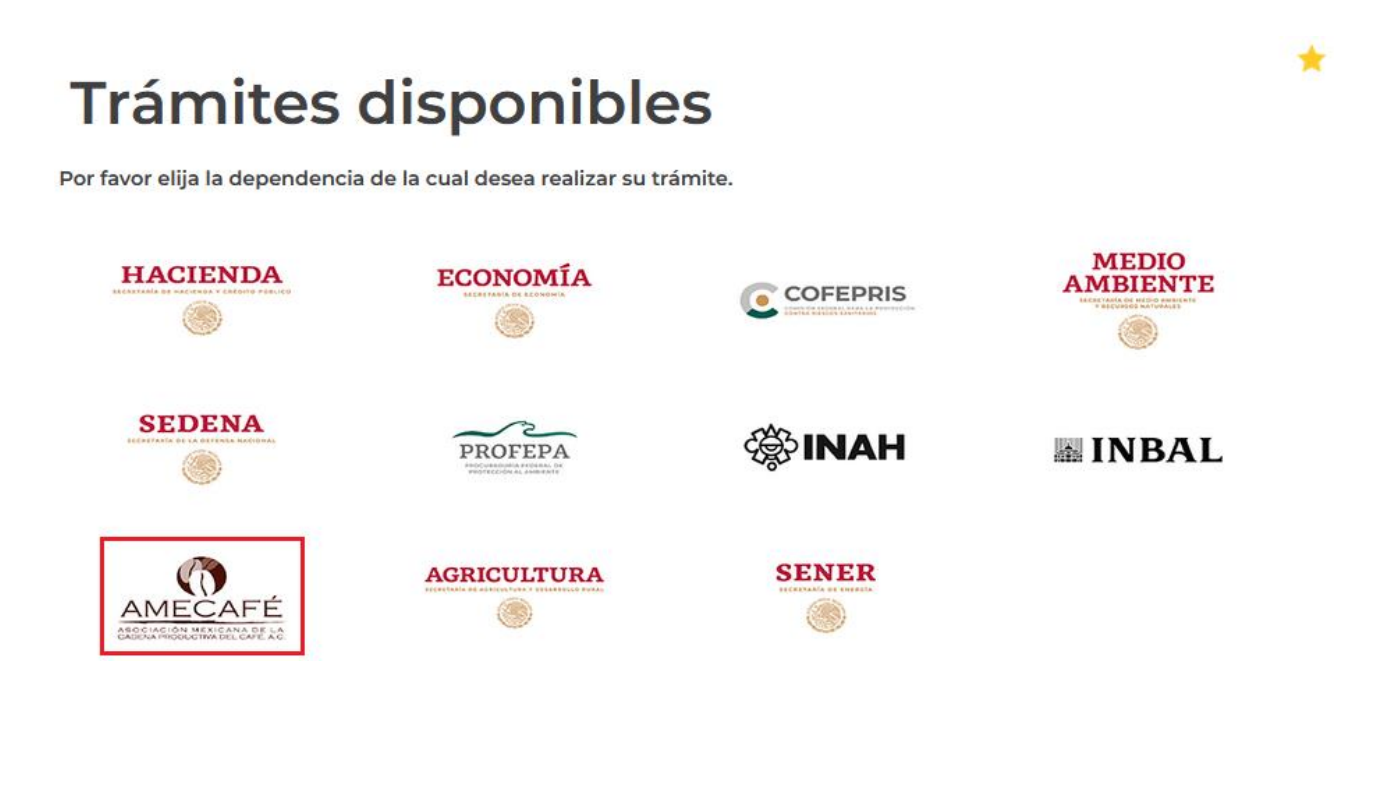

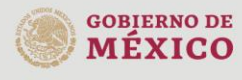

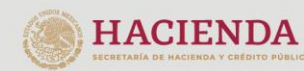

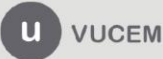

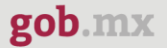

Se mostrará un menú desplegable en el cual se debe dar clic en el signo **(+)** de lado derecho de Servicios Extraordinarios y se deberá dar clic en la siguiente opción para ingresar al trámite deseado:

• Registro nacional de exportadores del café

# **AMECAFE**

Por favor elija el trámite que desea realizar.

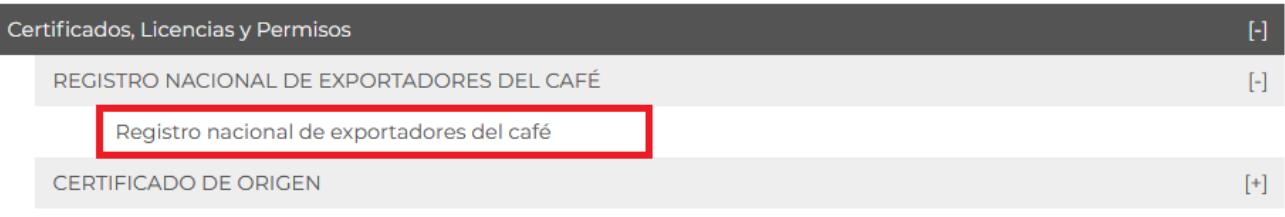

# <span id="page-9-0"></span>**Registro nacional de exportadores del café**

Una vez que se haya ingresado a la opción seleccionada, el sistema visualizará los datos generales del solicitante, los cuales solo serán de lectura y no podrá hacer ninguna modificación a estos.

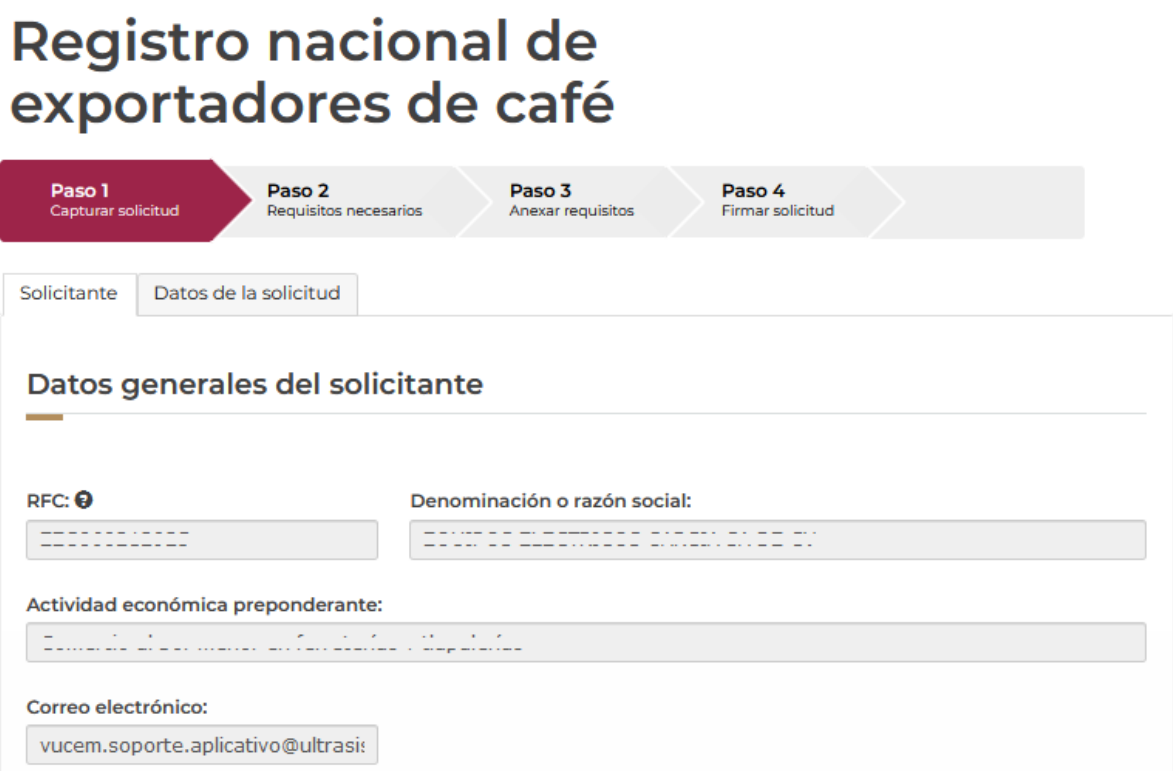

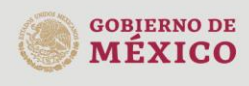

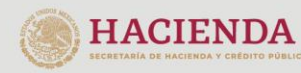

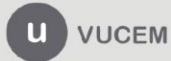

Av. Hidalgo No. 77 Col. Guerrero, Del. Cuauhtémoc, C.P. 06300, Ciudad de México. Call Center: 01 800 2863133 desde México<br>8 + 1 844 549 7885 desde USA y Canadá<br>Comentarios y Sugerencias a los correos: ventanillaunica@sat.gob.mx, contactovucem@sat.gob.mx

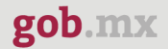

## <span id="page-10-0"></span>*Paso 1.- Capturar solicitud*

Para comenzar con el llenado de la solicitud, tendrá que dar clic en la pestaña de **Datos de la solicitud**, en este apartado deberá seleccionar si el producto del exportador es de café y posteriormente capturar la clave del padrón.

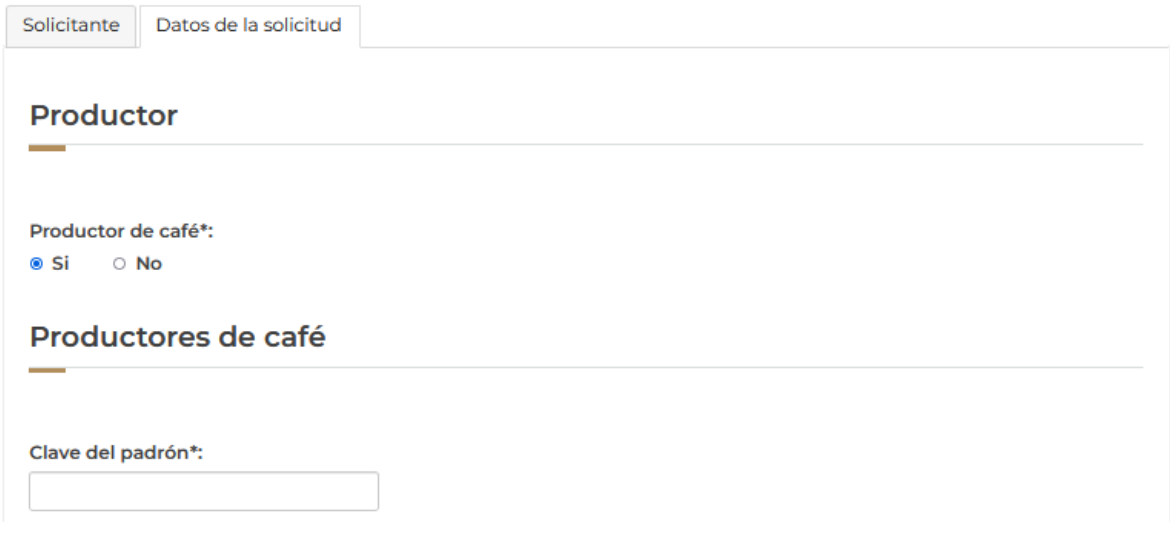

Posteriormente tendrá que añadir las regiones de compra del café, para esto deberá dar clic en el botón de **Agregar.**

#### Regiones de compra

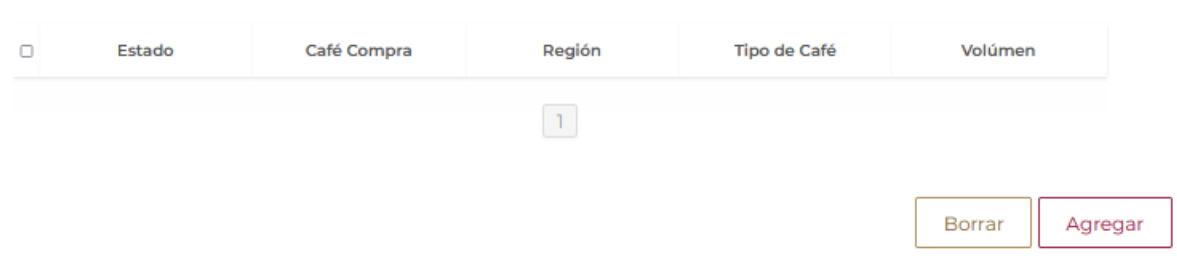

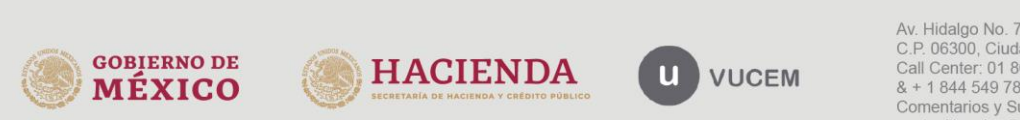

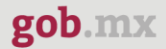

Una vez ingresado a la opción, se visualizará la siguiente ventana donde deberá capturar la información de la región de compra y dar clic en **Guardar** para completar el registro.

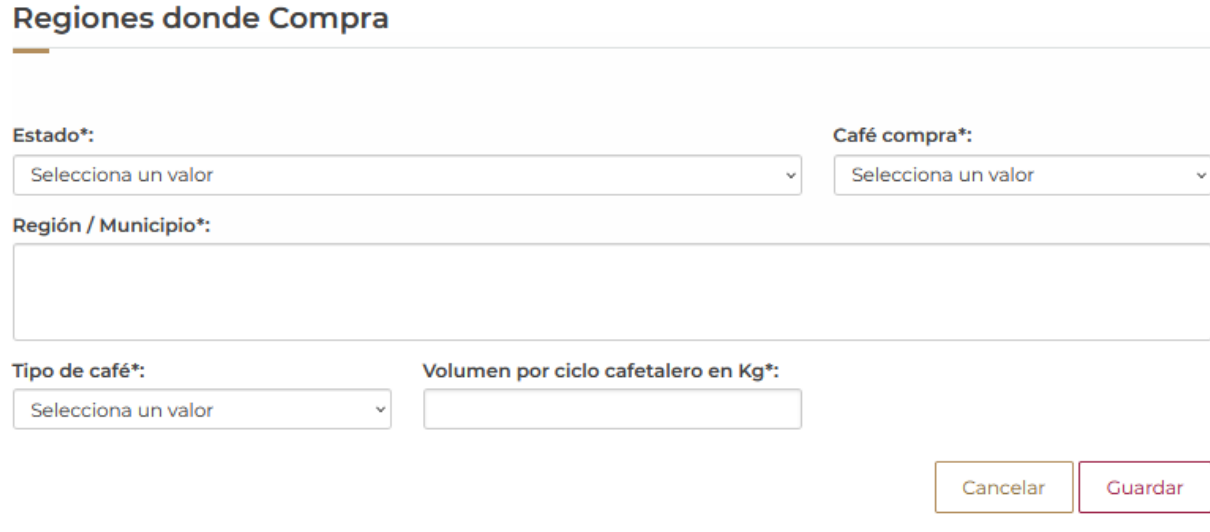

El sistema validará la información capturada y si los datos fueron agregados correctamente estos se visualizarán como en la siguiente imagen.

#### Regiones de compra

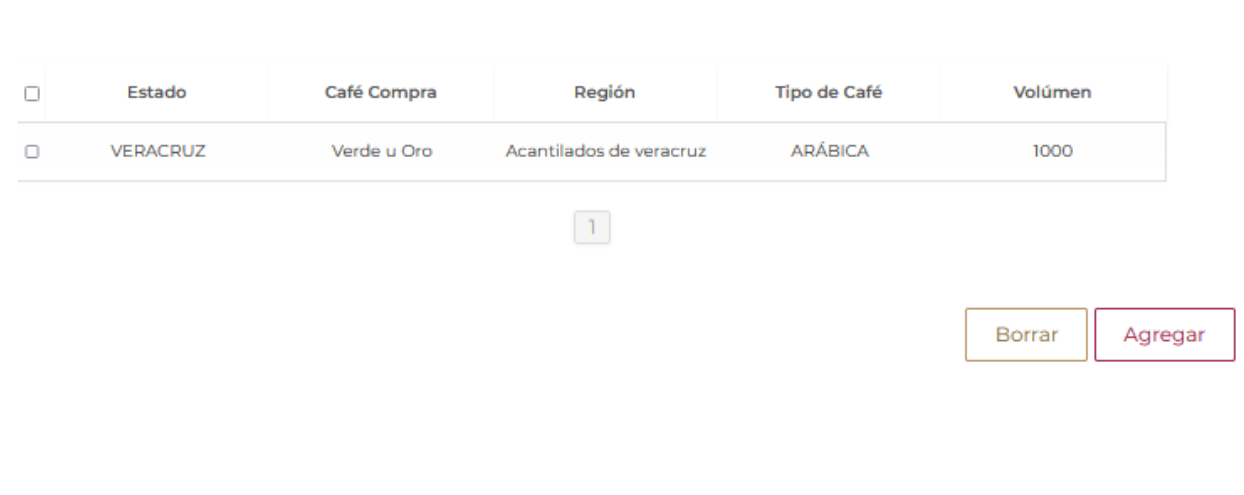

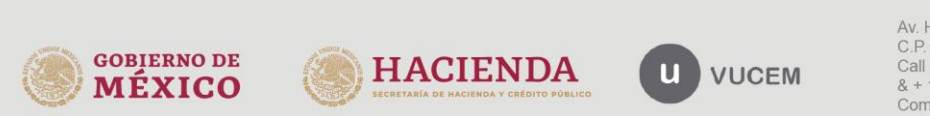

Tendrá que agregar los beneficios de los productos, para esto tendrá que dar clic en el botón de **Agregar.**

# **Beneficios**

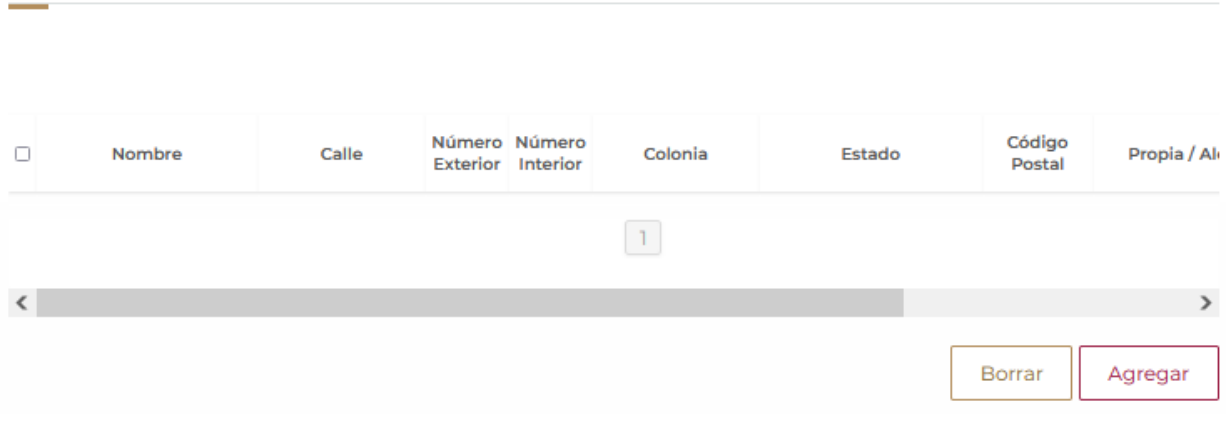

Posteriormente se mostrará la siguiente ventana donde tendrá que capturar la información de los beneficios como se muestra y dar clic en **Guardar.**

#### **Beneficios** Nombre del beneficio\*: Propia o Alquilada\*: Propia  $\checkmark$ Calle\*: Número exterior\*: Número interior: Colonia\*: Estado\*: Código postal\*: Selecciona un valor  $_{\rm v}$ Capacidad por ciclo cafetalero en Kg\*: Volúmen por ciclo cafetalero en Kg\*: Cancelar Guardar

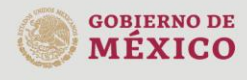

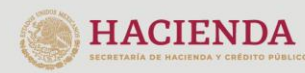

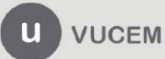

El sistema validará la información que haya sido capturada, y si toda es correcta está se podrá visualizar en el recuadro como se muestra a continuación.

# **Beneficios**

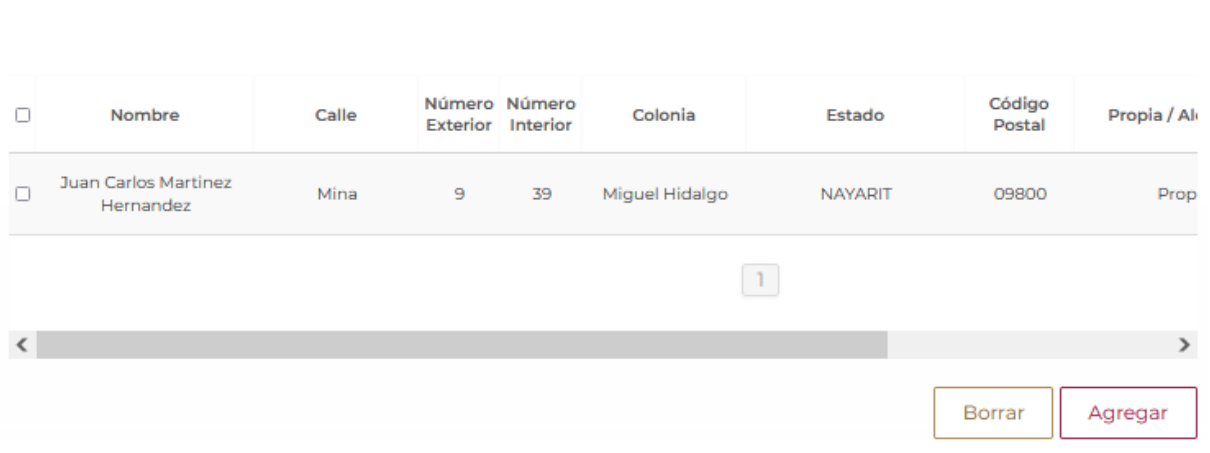

Posteriormente deberá capturar la información de las bodegas donde se encuentra el producto, para esto tendrá que dar clic en **Agregar.**

# **Bodegas**

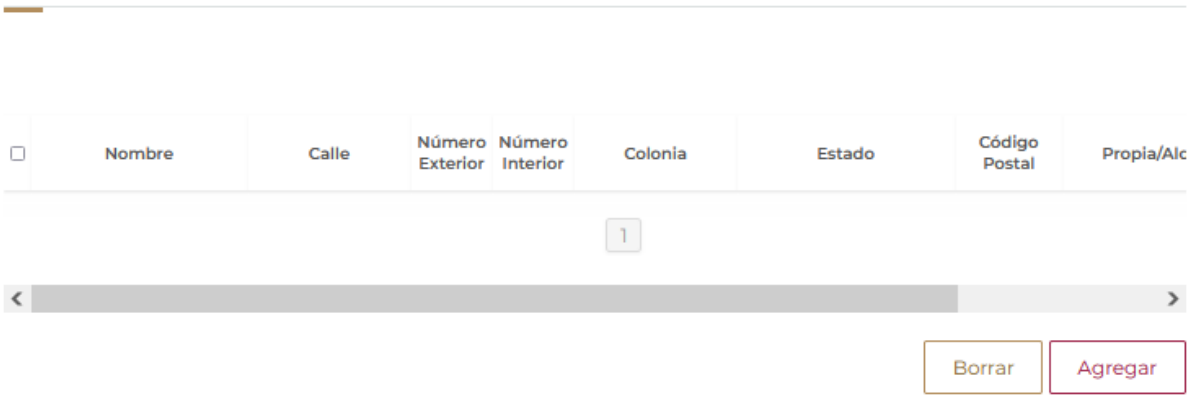

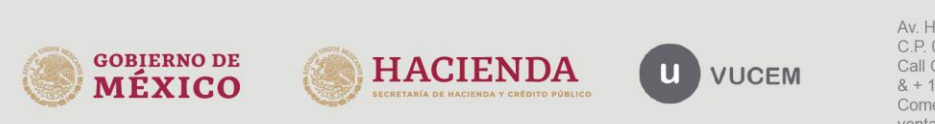

Se cargará la siguiente ventana donde deberá capturar la información de las bodegas como se muestra a continuación, si los datos son correctos se dará clic en **Guardar.**

#### **Bodegas**

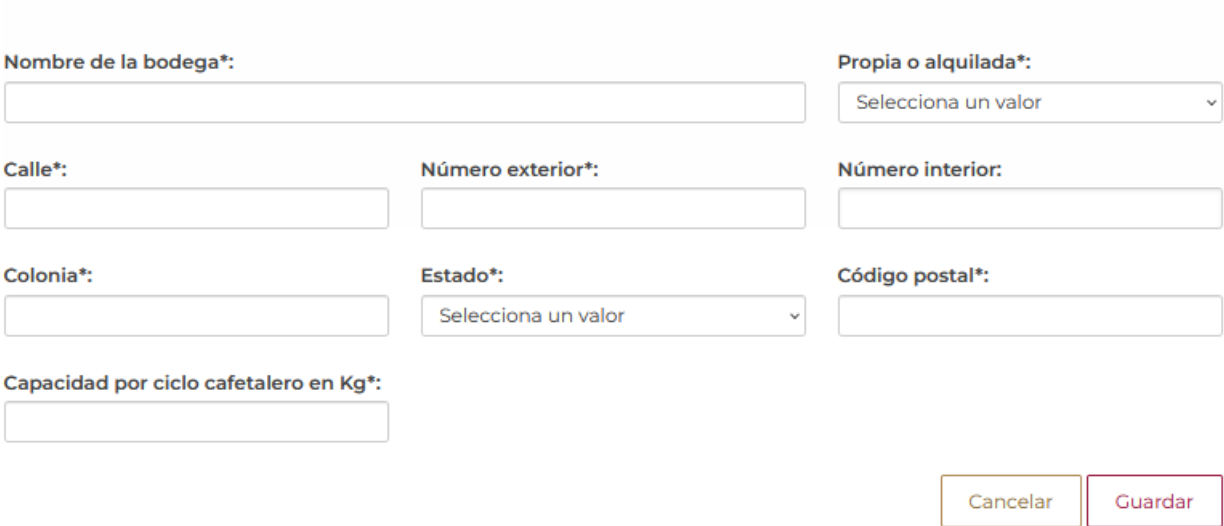

El sistema validará la información que se haya capturado, y si es correcta se visualizará está en el recuadro de las Bodegas como se muestra.

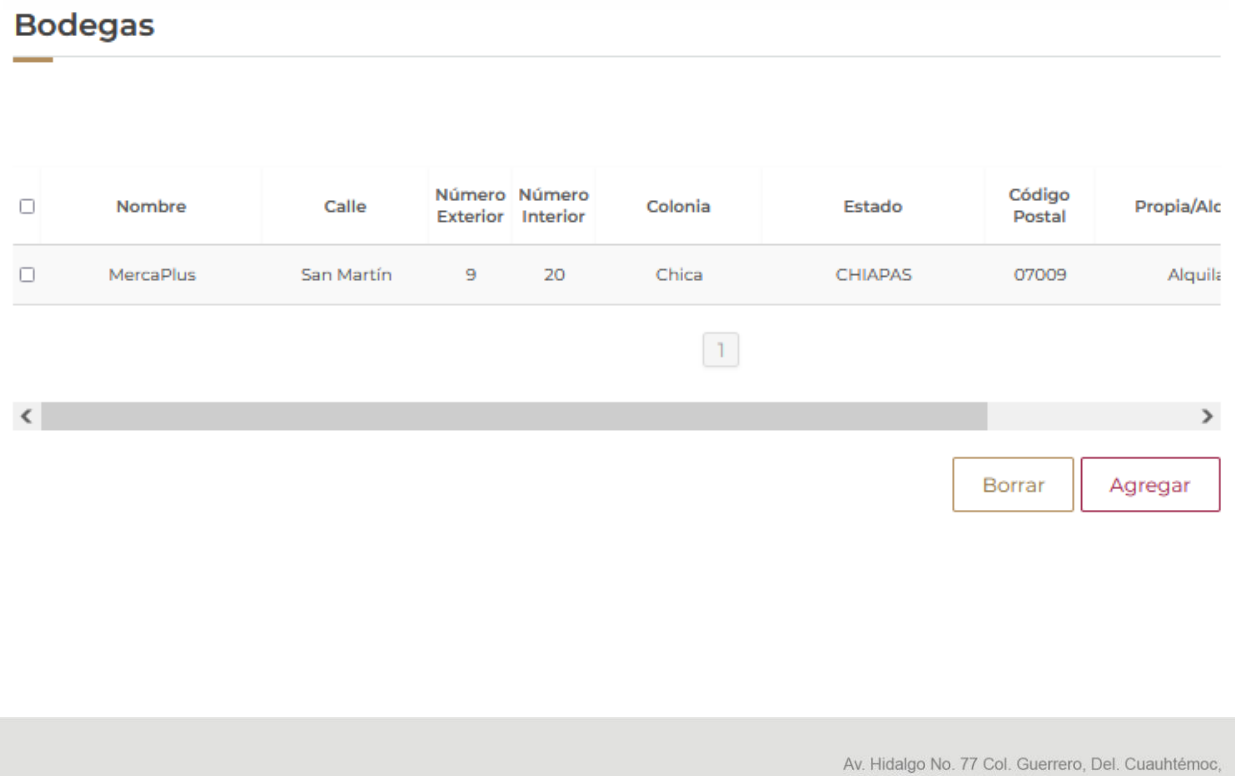

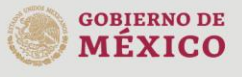

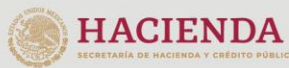

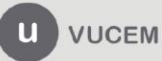

Por último, deberá agregar la información del café que se estará exportando, para esto tendrá que dar clic en **Agregar.**

# Café de exportación

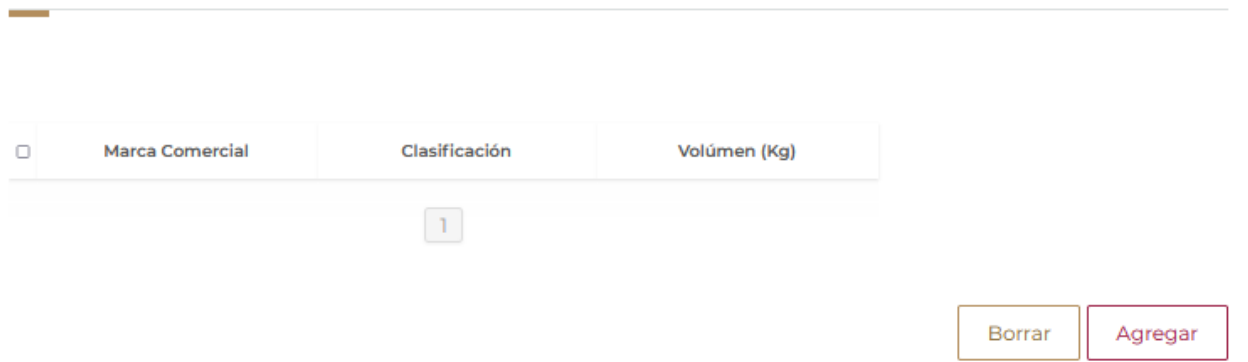

Una vez ingresado a la opción, se mostrará la siguiente ventana donde deberá capturar la información del café que se exportará y cuando los datos sean correctos se dará clic en **Guardar.**

![](_page_15_Picture_46.jpeg)

![](_page_15_Picture_7.jpeg)

![](_page_15_Picture_8.jpeg)

![](_page_15_Picture_9.jpeg)

El sistema validará la información capturada y si esta es correcta se visualizará en el recuadro como se muestra a continuación.

# Café de exportación

![](_page_16_Picture_44.jpeg)

Cuando todos los datos de la solicitud hayan sido capturados correctamente, podrá agregar una observación a la solicitud y se dará clic en **Continuar** para revisar los requisitos necesarios.

![](_page_16_Picture_45.jpeg)

![](_page_16_Picture_7.jpeg)

#### <span id="page-17-0"></span>*Paso 2.- Requisitos necesarios*

Una vez capturada toda la información relativa a la solicitud, se debe seleccionar **"Continuar",** y el usuario pasará al Paso 2.- Requisitos necesarios, en este paso, VUCEM validará y mostrará los documentos que son obligatorios, al no contar con requisitos se dará clic en **Continuar** y se procederá a firmar.

# **Cargar archivos** La solicitud ha quedado registrada con el número temporal 202739951. Éste no tiene validez legal y sirve solamente para efectos de identificar tu solicitud. Un folio oficial le será asignado a la solicitud al momento en que ésta sea firmada. Paso 1 Paso 2 Paso 3 Paso 4 Capturar solicitud Firmar solicitud Requisitos necesarios Anexar requisitos Anterior Continuar

![](_page_17_Picture_5.jpeg)

![](_page_17_Picture_6.jpeg)

![](_page_17_Picture_7.jpeg)

![](_page_17_Picture_8.jpeg)

Av. Hidalgo No. 77 Col. Guerrero, Del. Cuauhtémoc, C.P. 06300, Ciudad de México. Call Center: 01 800 2863133 desde México<br>8 + 1 844 549 7885 desde USA y Canadá<br>Comentarios y Sugerencias a los correos: ventanillaunica@sat.gob.mx, contactovucem@sat.gob.mx

![](_page_18_Picture_0.jpeg)

# <span id="page-18-0"></span>*Paso 4.- Firmar Solicitud*

Una vez concluida la captura de información, el usuario podrá firmar la solicitud a través de su e.firma, para lo que deberá ingresar la siguiente información:

- Certificado (.cer)
- Clave privada (.key)
- Contraseña de clave privada

![](_page_18_Picture_58.jpeg)

Cuando el usuario haya ingresado la información requerida, dar clic en "*Firmar*".

![](_page_18_Picture_9.jpeg)

Al haber firmado la solicitud, VUCEM generará un *Acuse de recepción de trámite*, y muestra al usuario el folio VUCEM de 25 dígitos, a través del cual, podrá dar seguimiento a su trámite en el portal de VUCEM. El solicitante tendrá la posibilidad de descargarlo dando clic en el ícono ( $\blacksquare$ ).

# Acuse de recibo

![](_page_19_Picture_39.jpeg)

![](_page_19_Picture_5.jpeg)

![](_page_19_Picture_6.jpeg)

![](_page_19_Picture_7.jpeg)